# TSC MAC Driver Installation Guide

1. Double click the tscprinters.pkg to install the MAC driver.

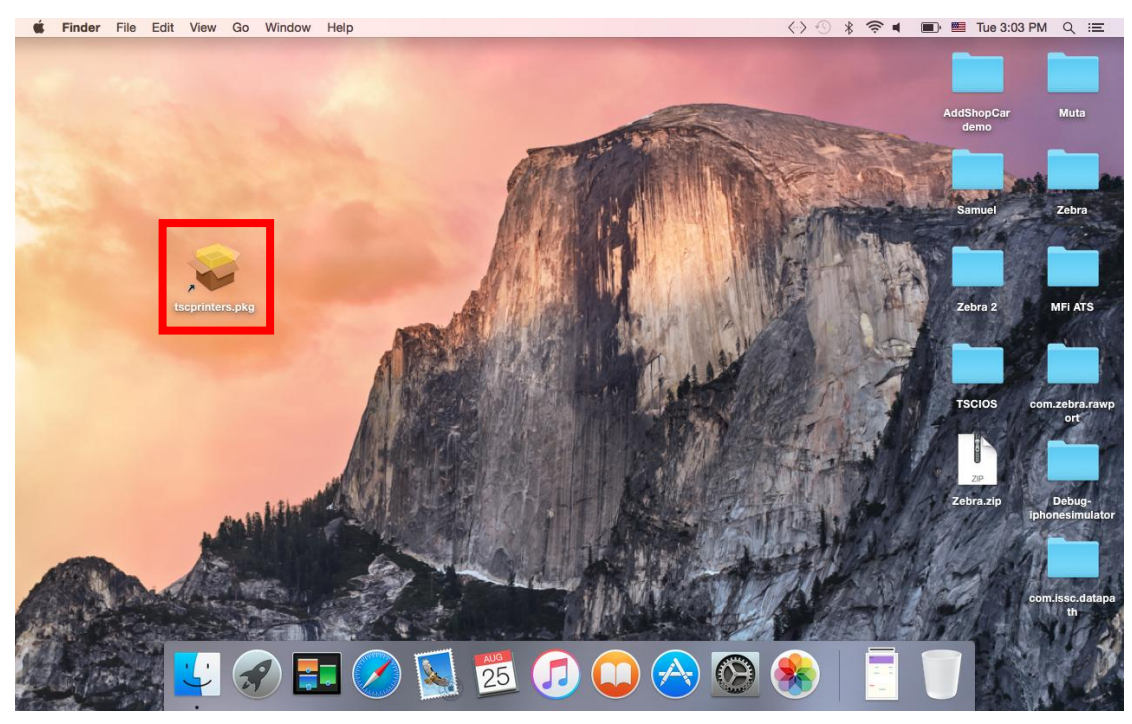

### 2. Click the Continue button.

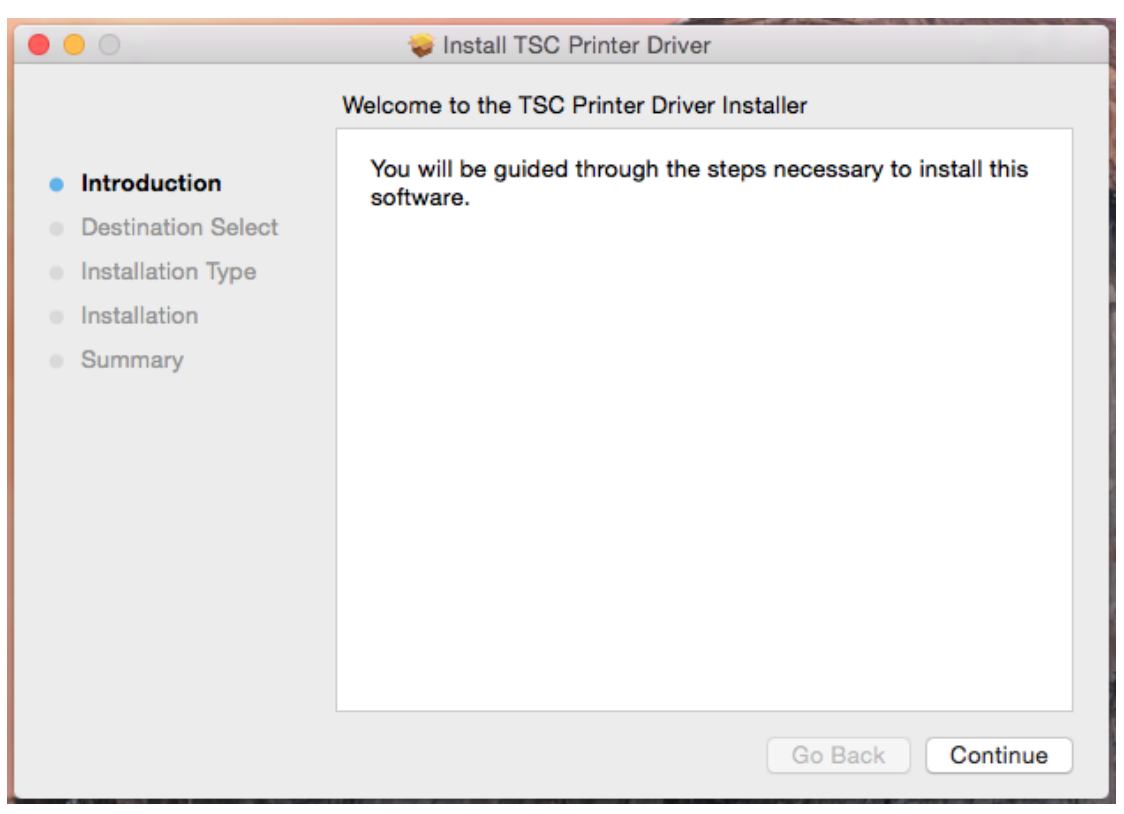

3. Click the Install button.

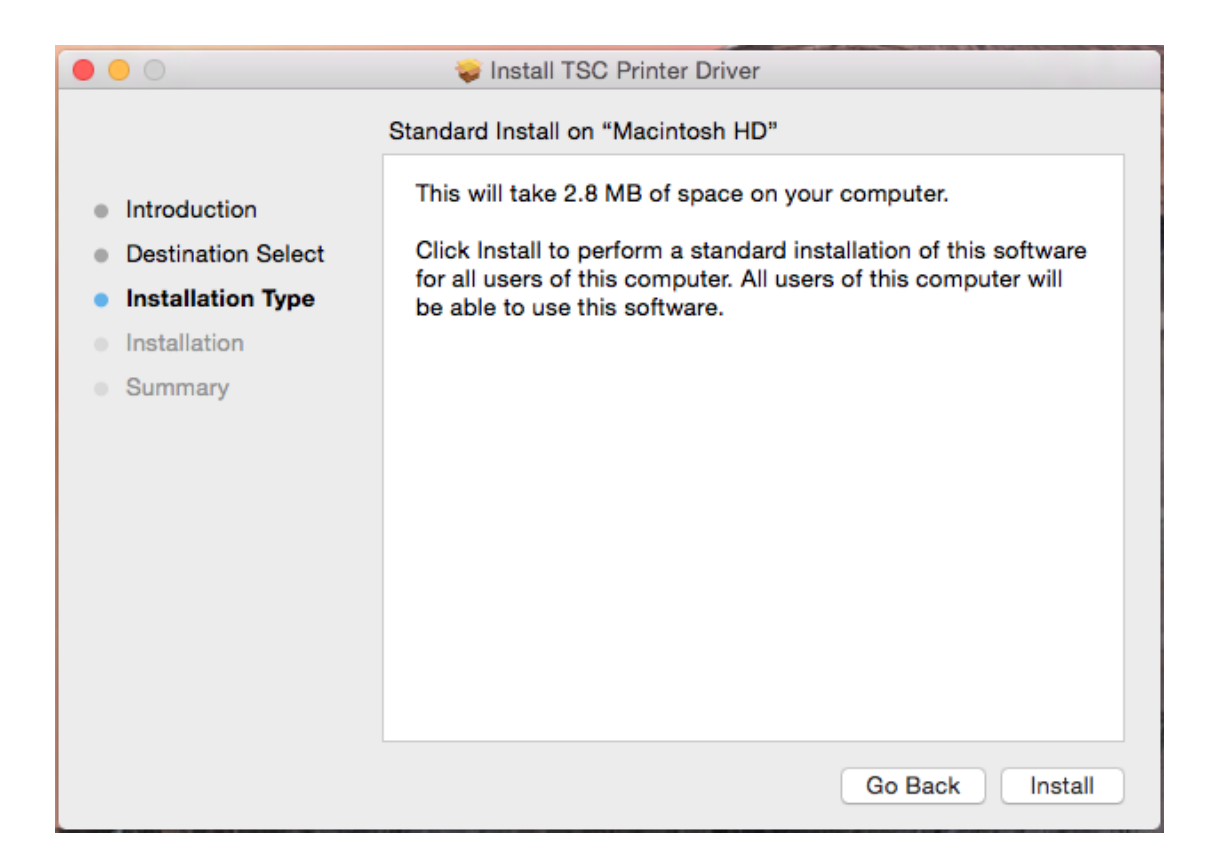

4. Input the Username and Password, and click the Install Software button.

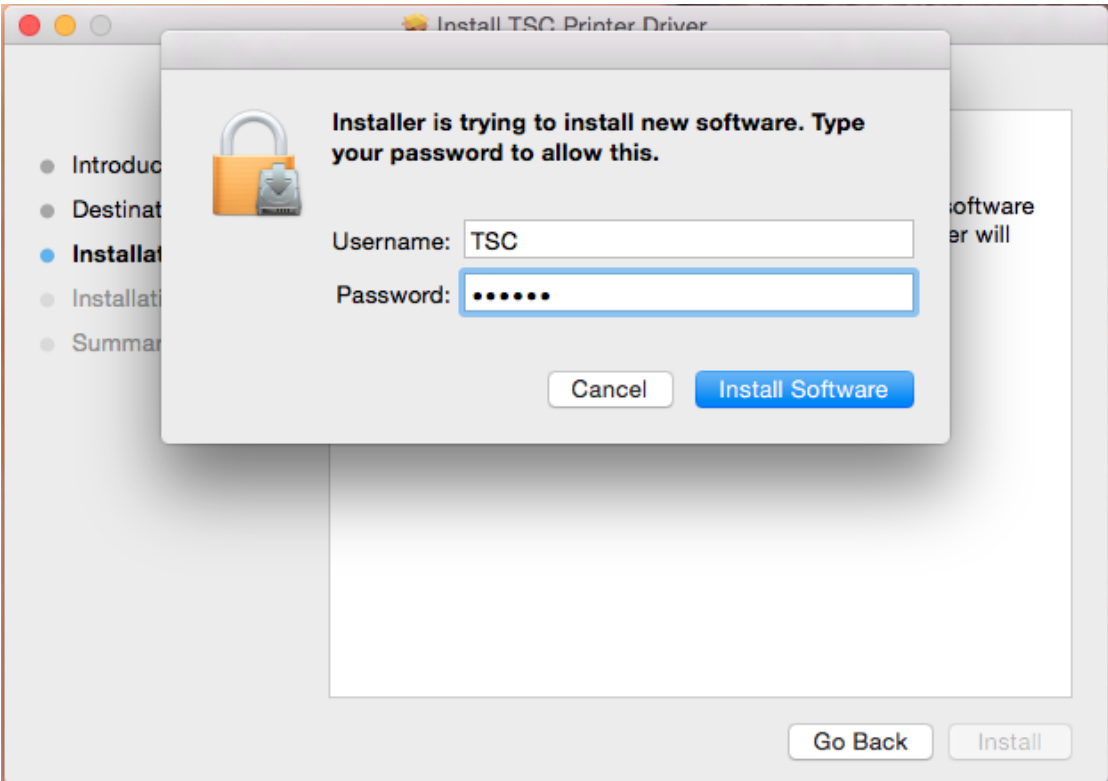

#### 5. Done.

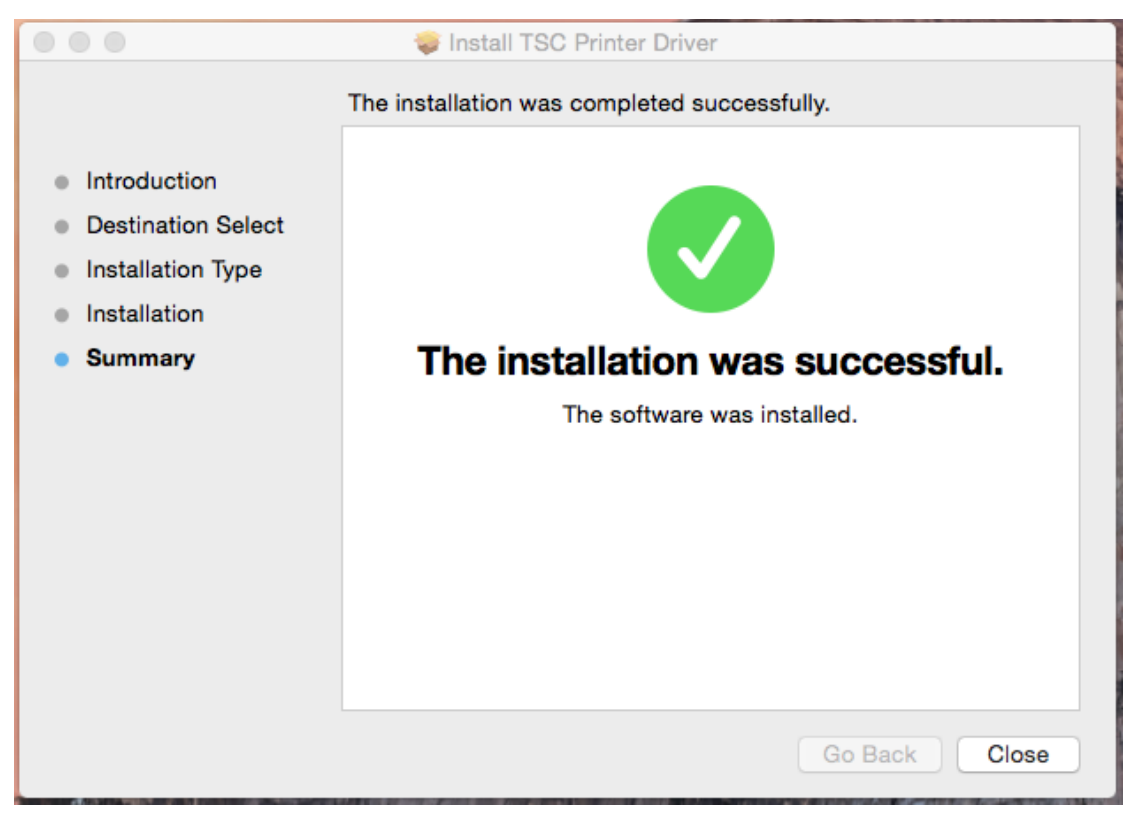

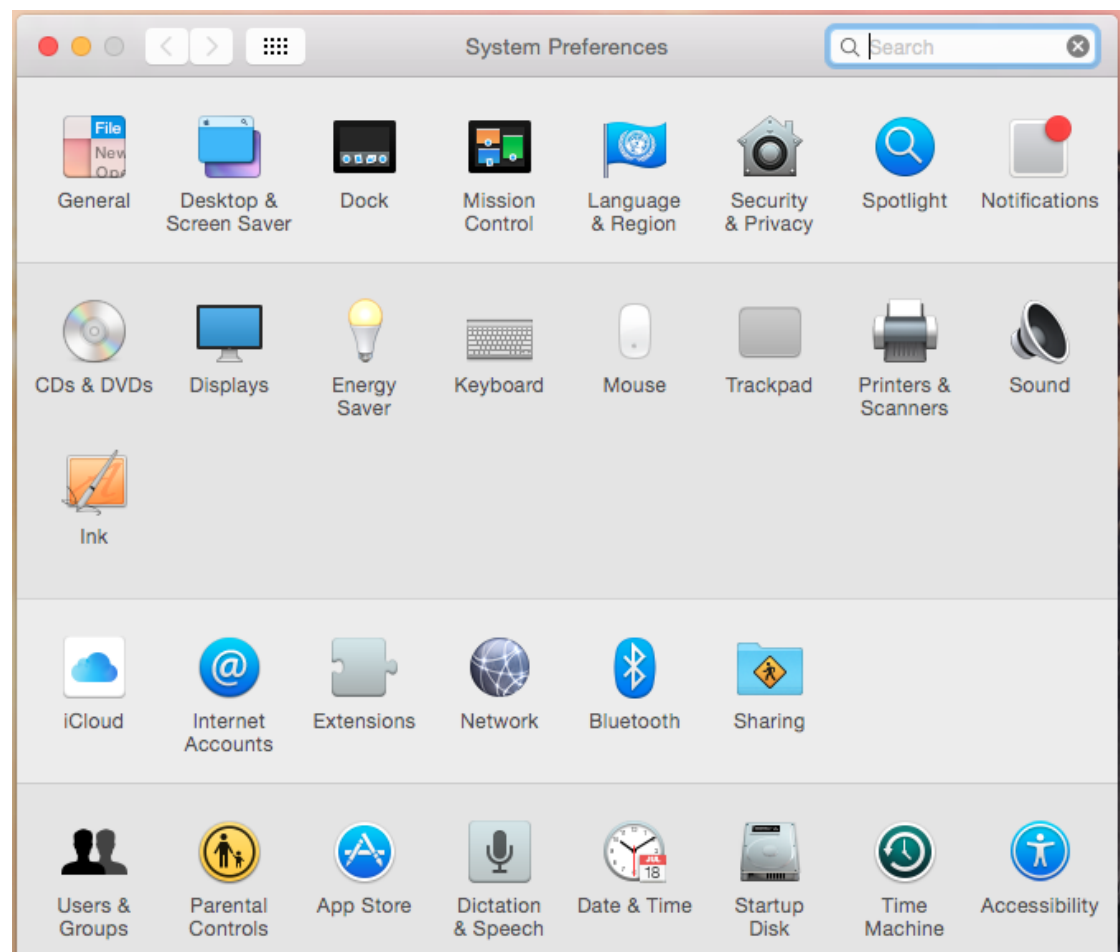

6. Click the Printers and Scanners icon.

7. Click the Add (+) to set up a printer.

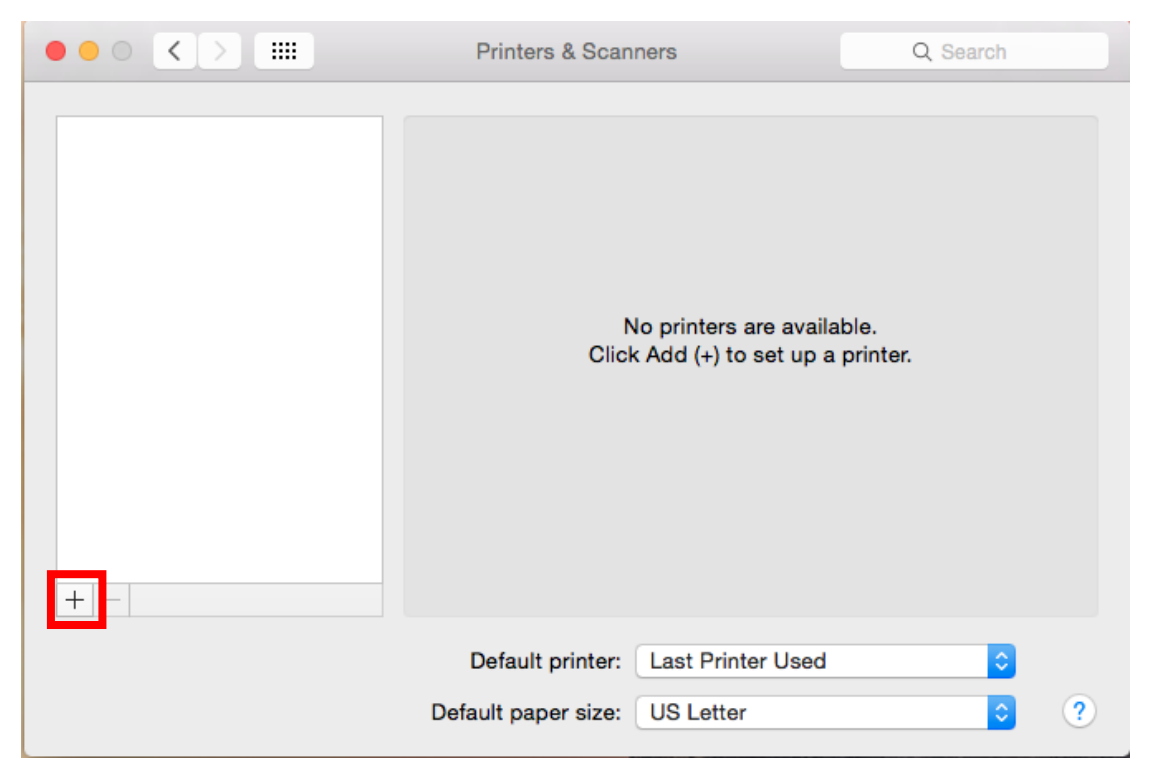

8. Click the Add Printer or Scanner…

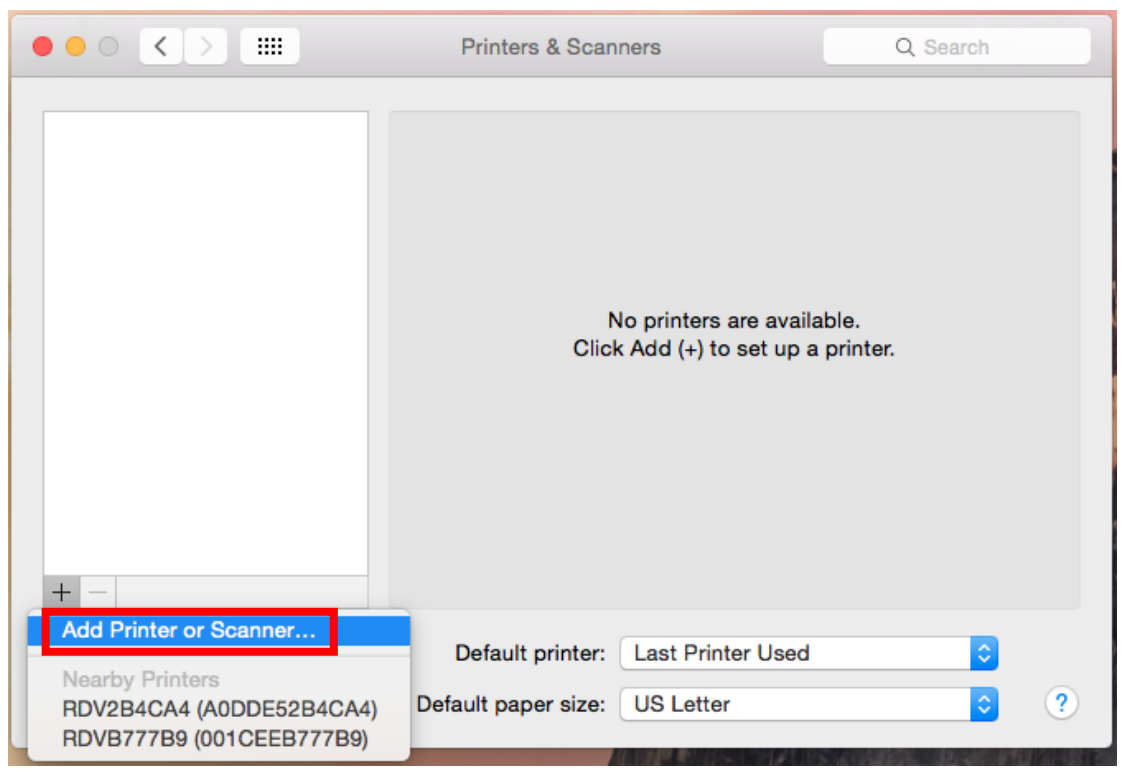

9. Connect printer to MAC computer thru USB. Select the printer model name. Select the "Other…" under the "Use" drop down menu.

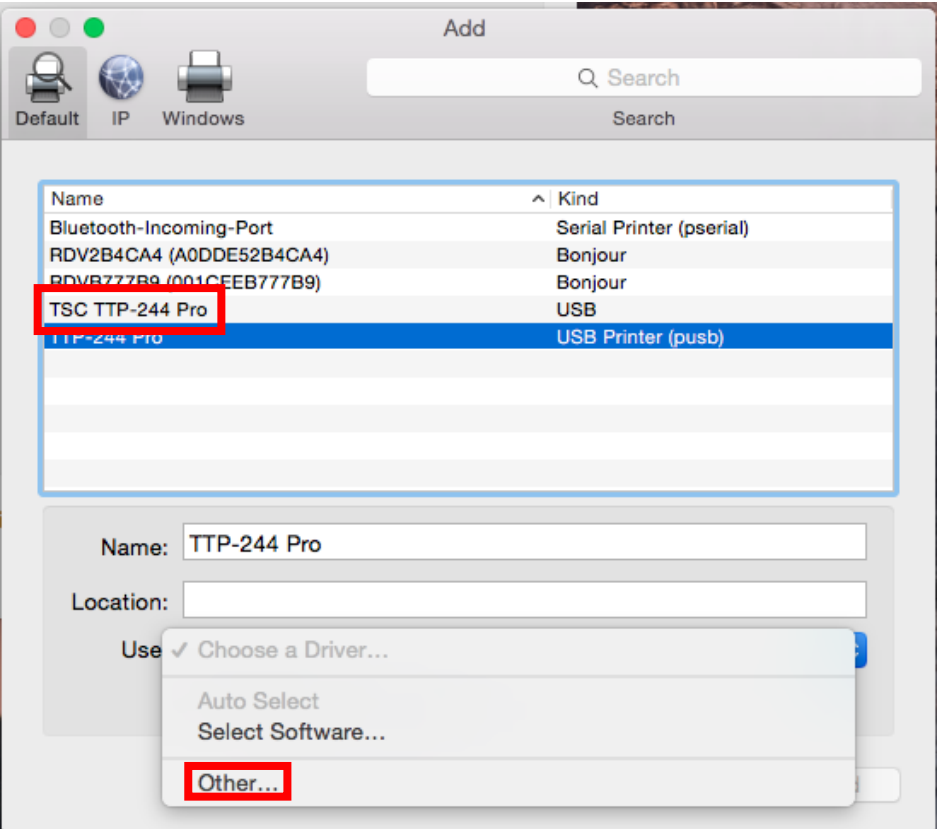

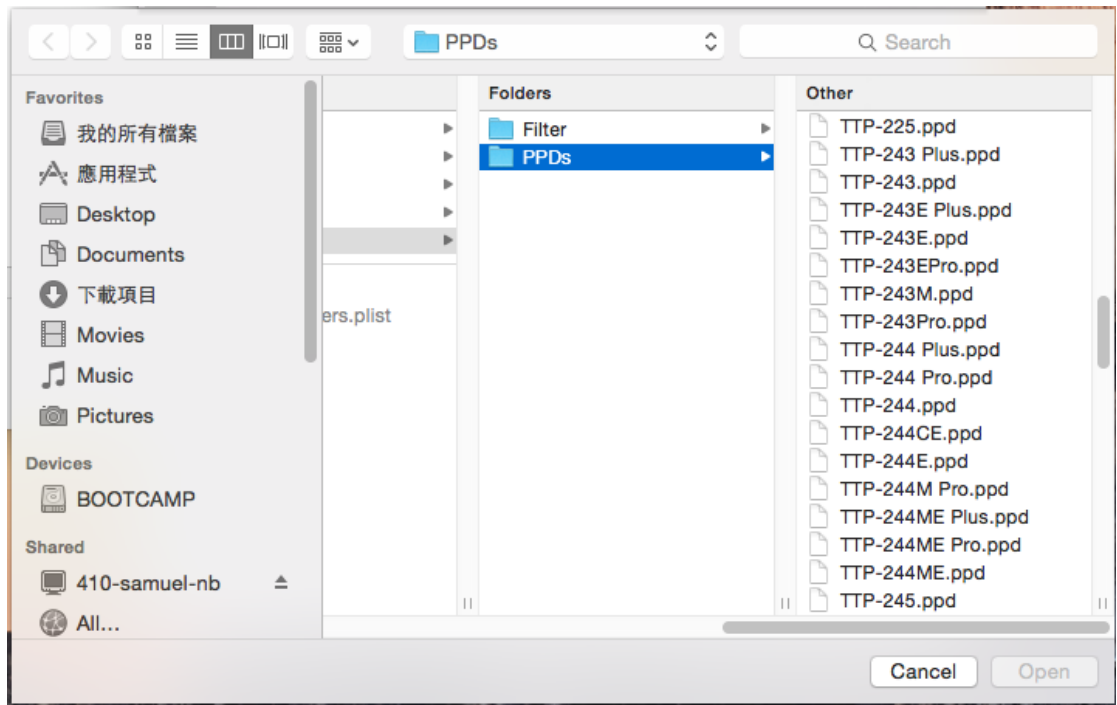

10. Scroll the Other folder to find and select the printer.

11. Click the Add button to install the MAC driver.

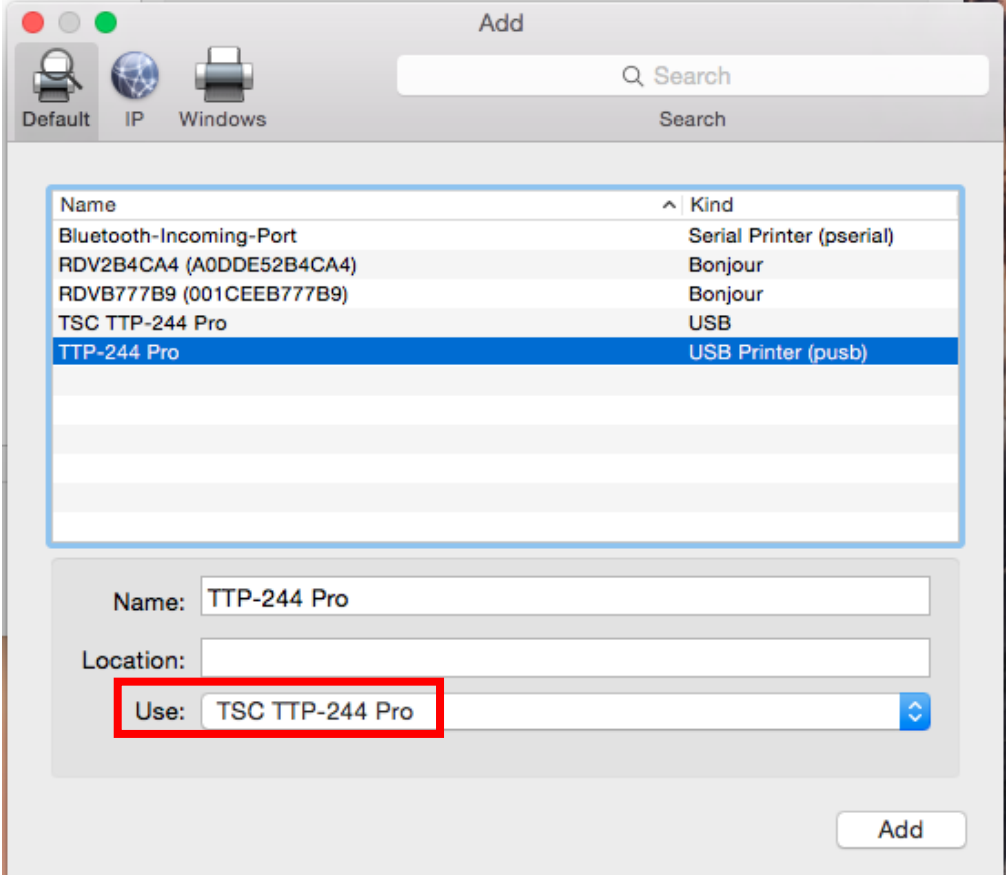

## 12. Done.

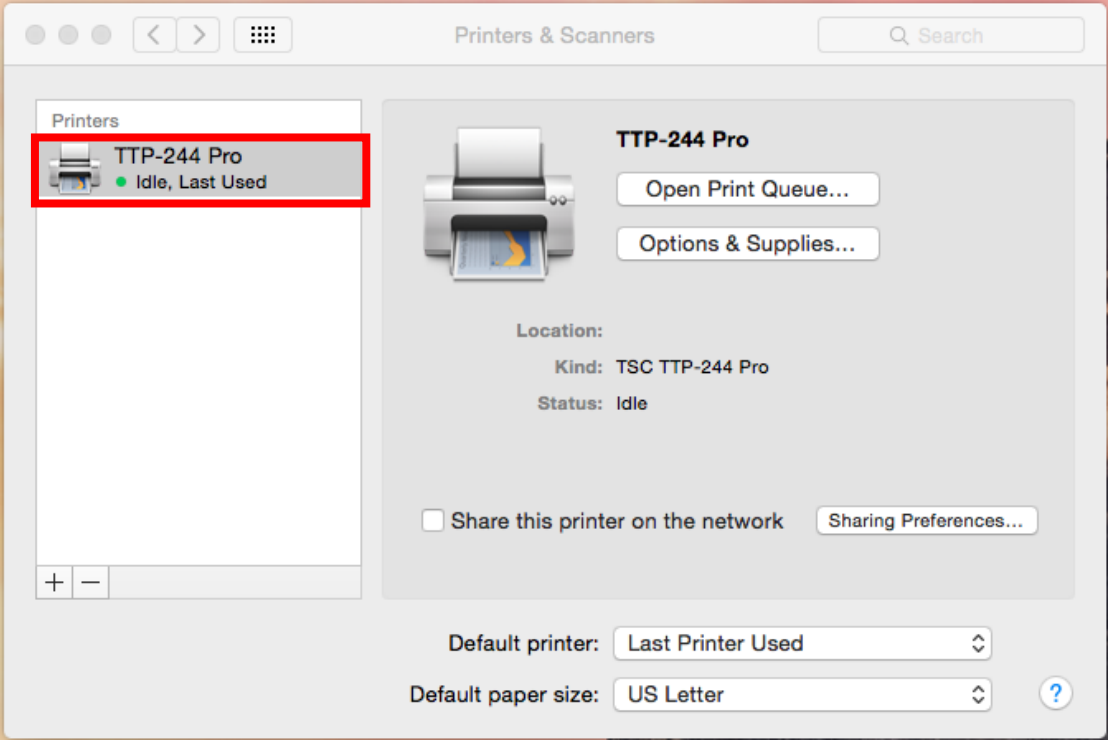

# How to Setup the Settings in the Driver (TextEdit)

1. Double Click the TextEdit application.

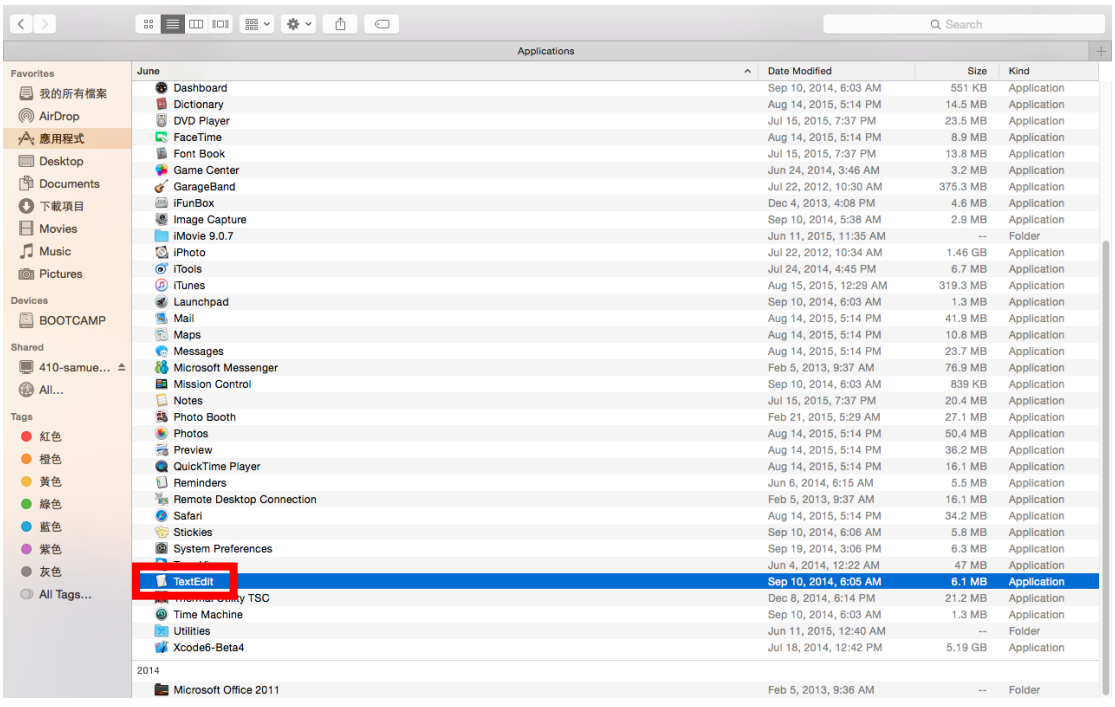

#### 2. Select File\Print.

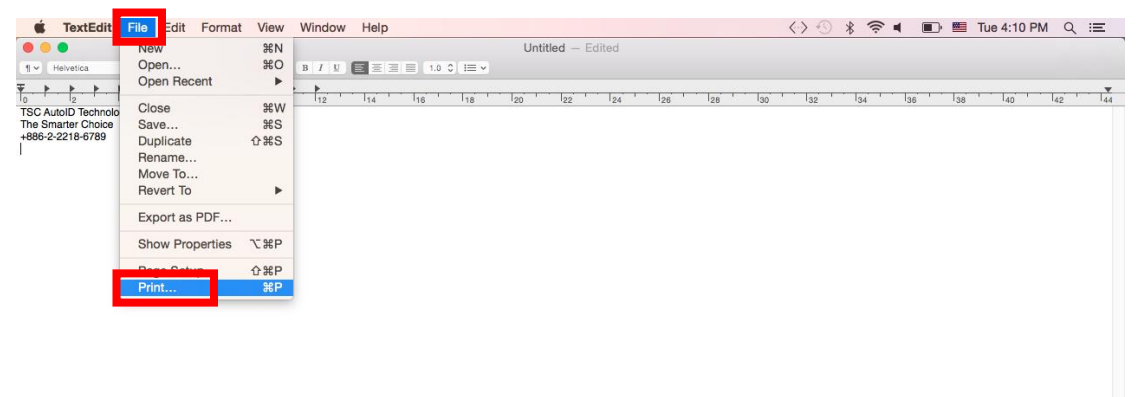

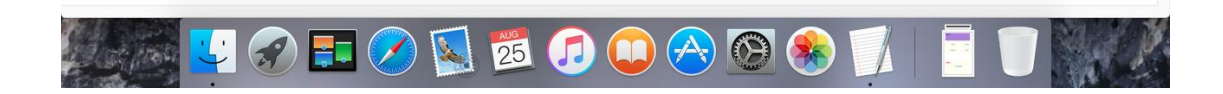

3. The TextEdit screen.

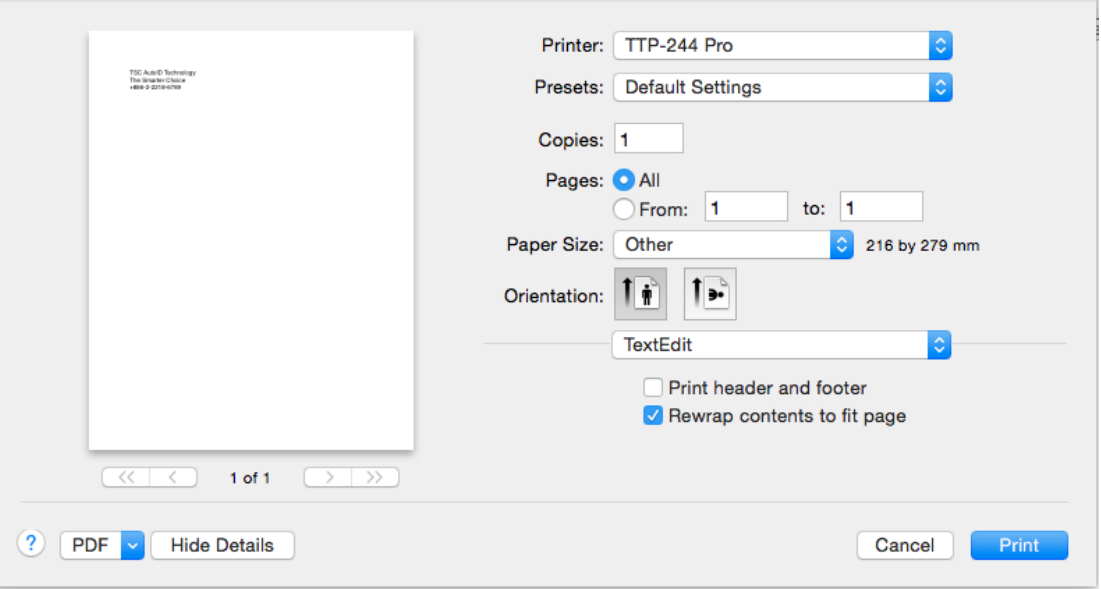

4. Change the TextEdit to the Printer Features under the drop down menu.

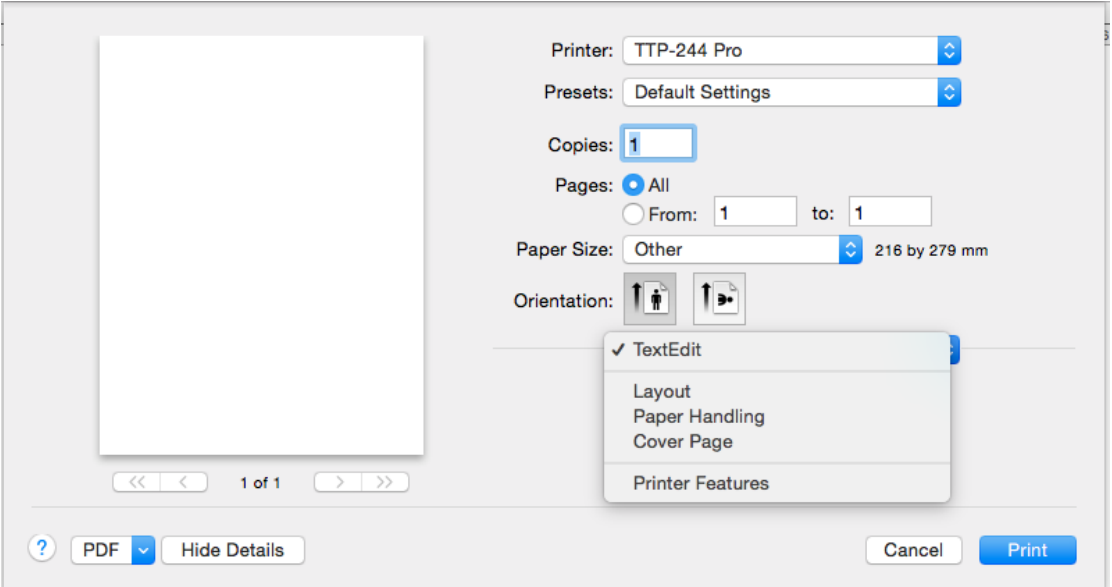

5. The Page Options settings.

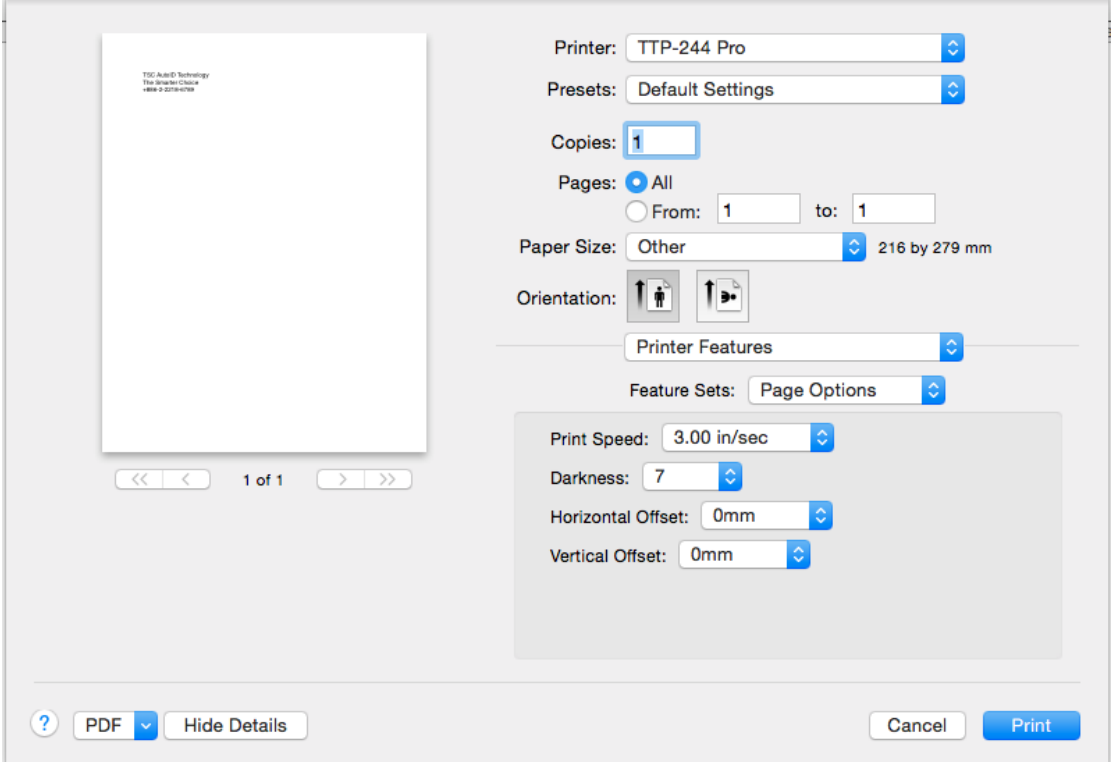

6. Change the Page Options to the Media Setting under the "Feature Sets" drop down menu.

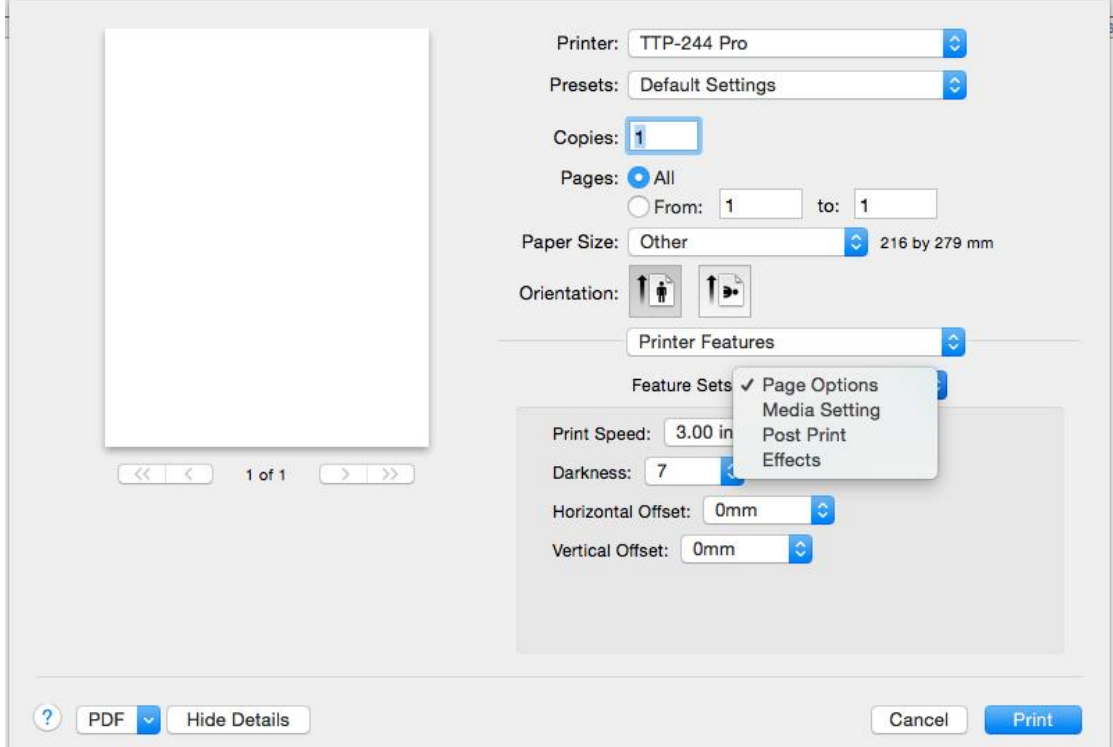

7. The Media Setting settings.

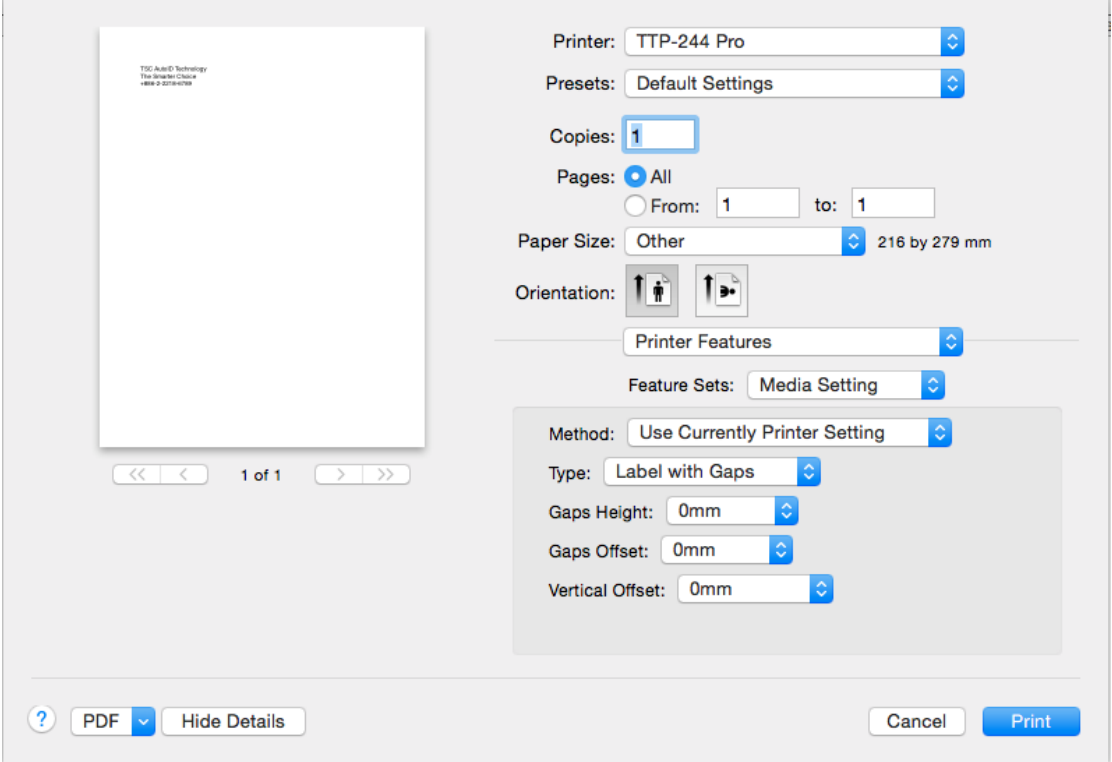

8. The Post Print settings.

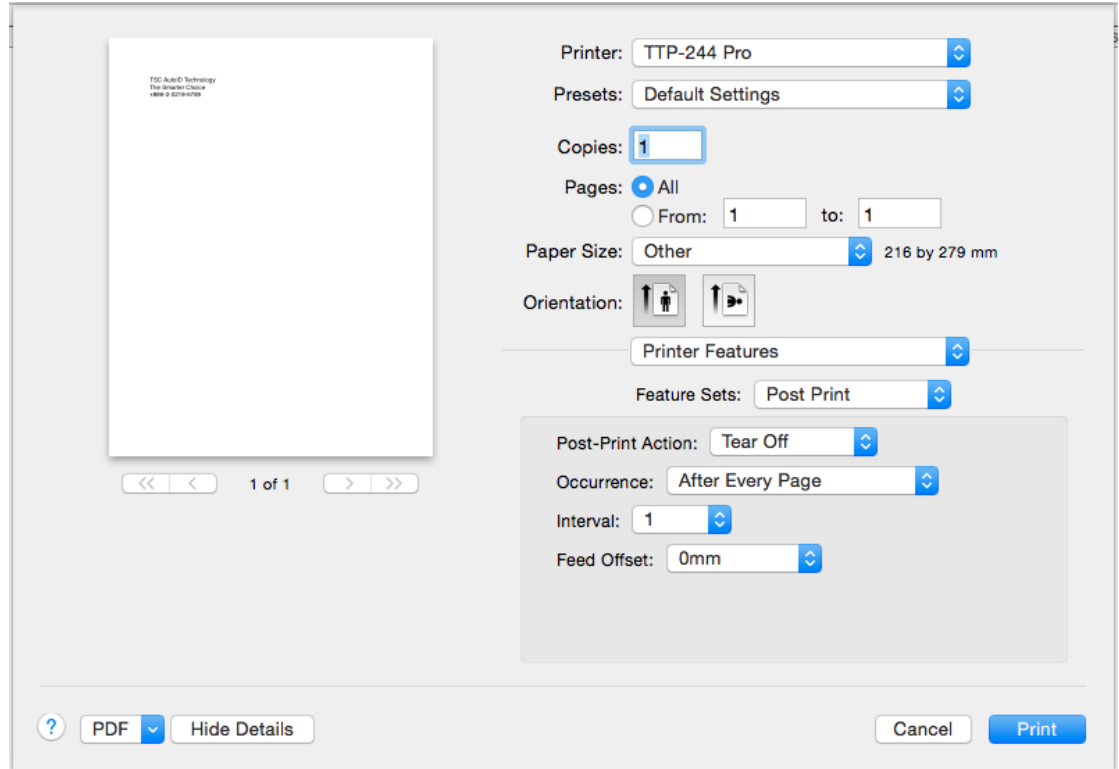

# How to Define a Label Size in the Driver (TextEdit)

1. Select File\Page Setup

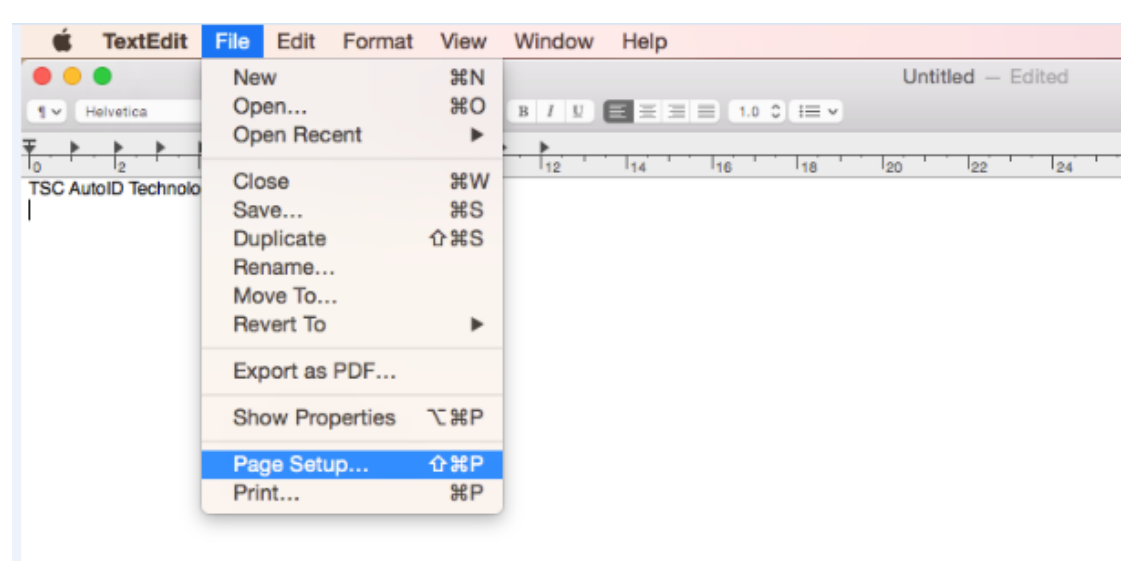

2. The Page Setup screen.

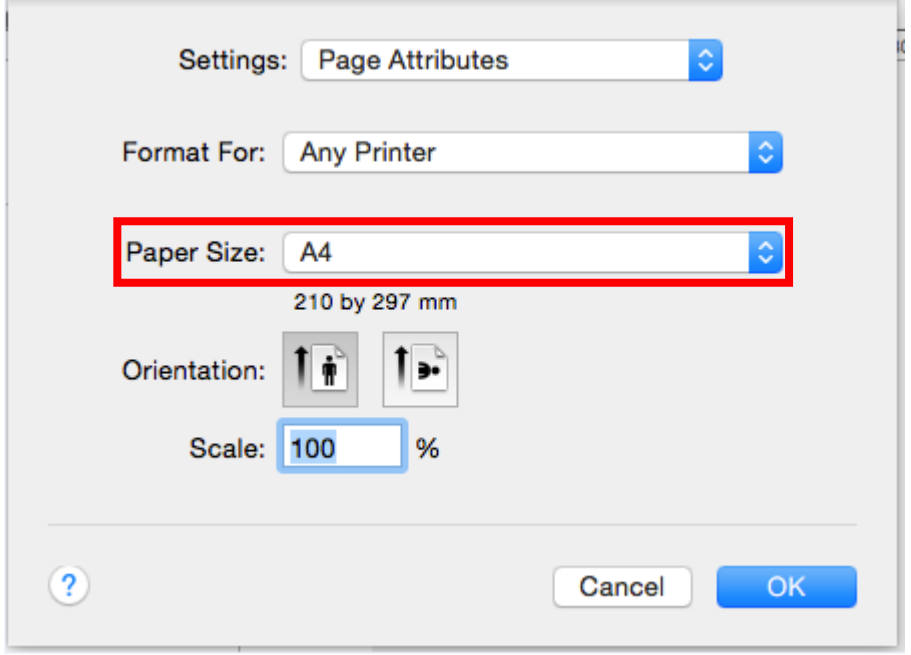

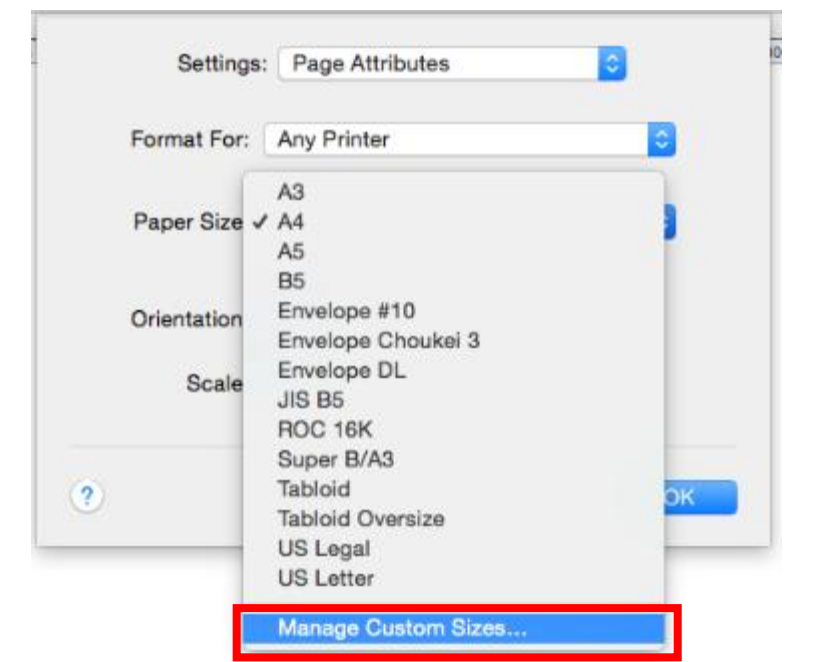

3. Select the Manage Custom Sizes… under the Paper Size drop down menu.

4. Click the Add (+) to define a label size.

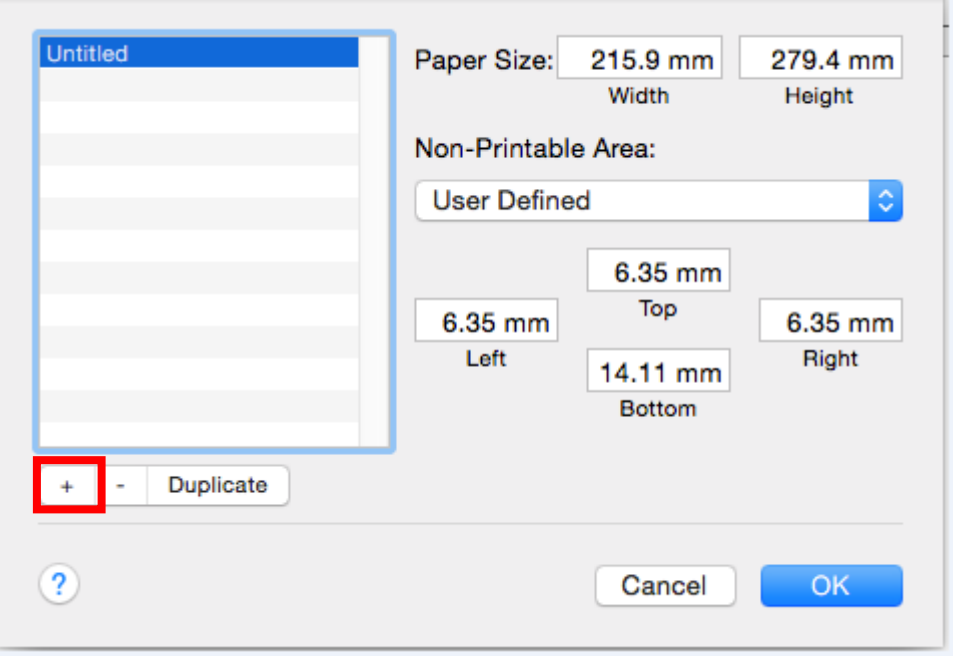

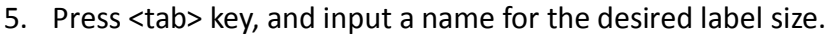

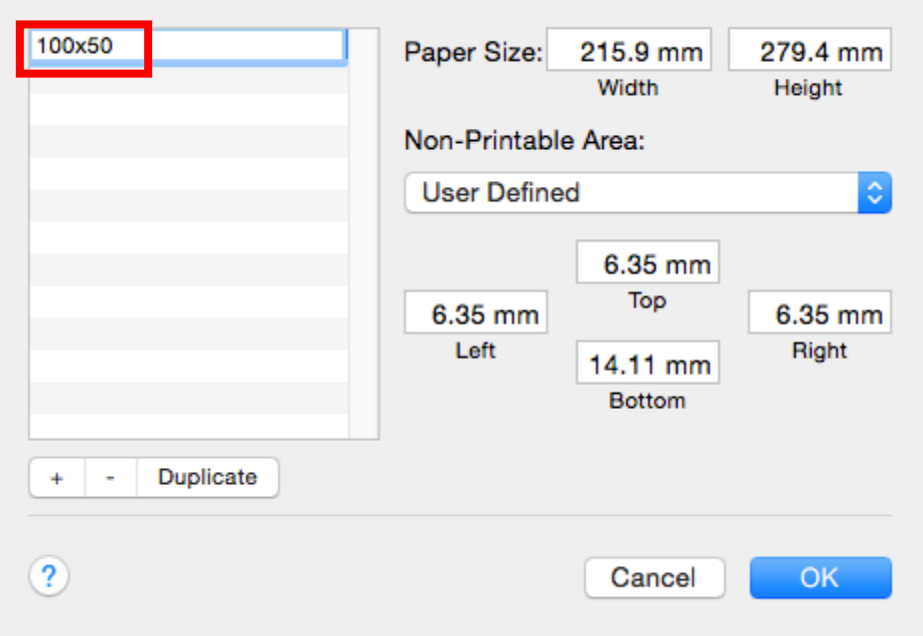

6. Press <tab> key, and input the Width of the paper size, repeat the above to fill out all of the desired settings, and click the <OK> button to close it.

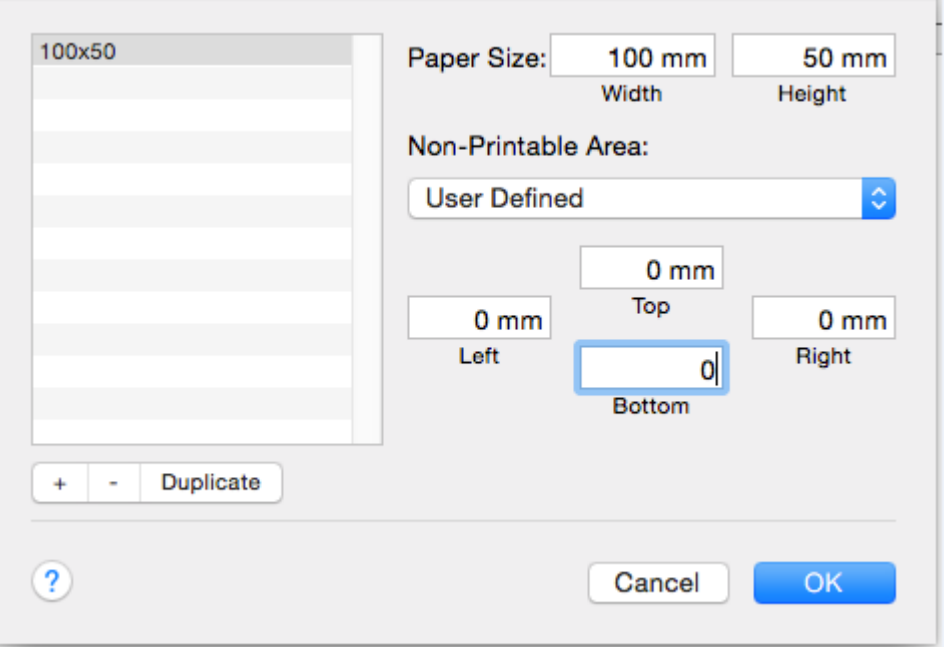

7. Now the Paper Size will become the just defined one, and press the <OK> button to close it.

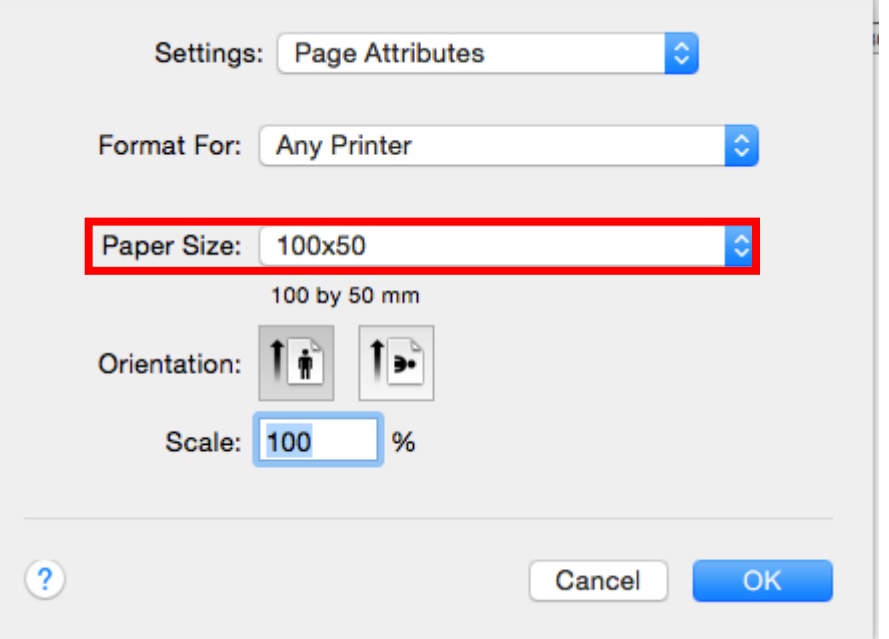

### 8. Select File\Print

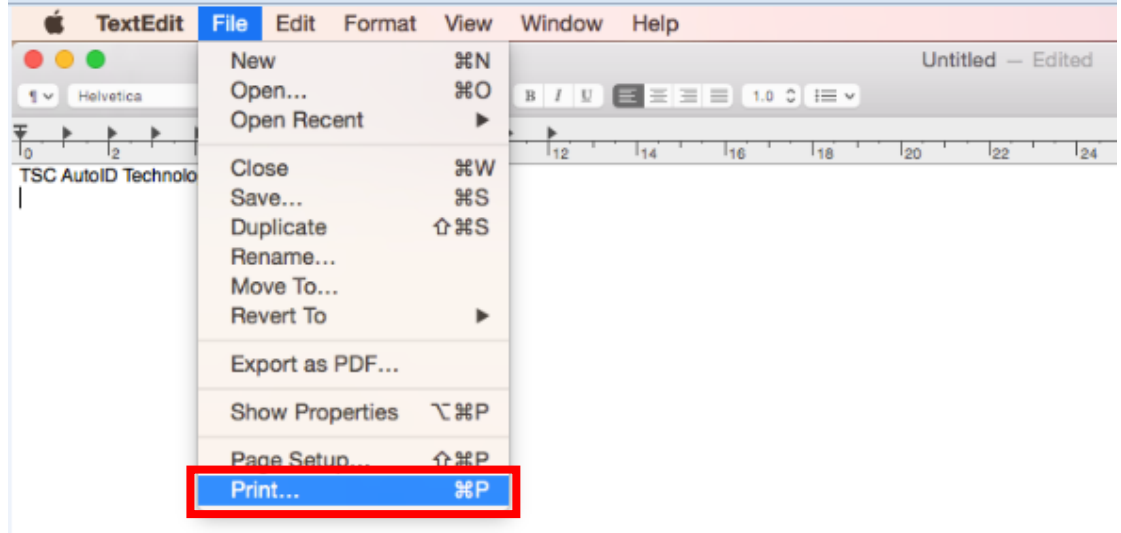

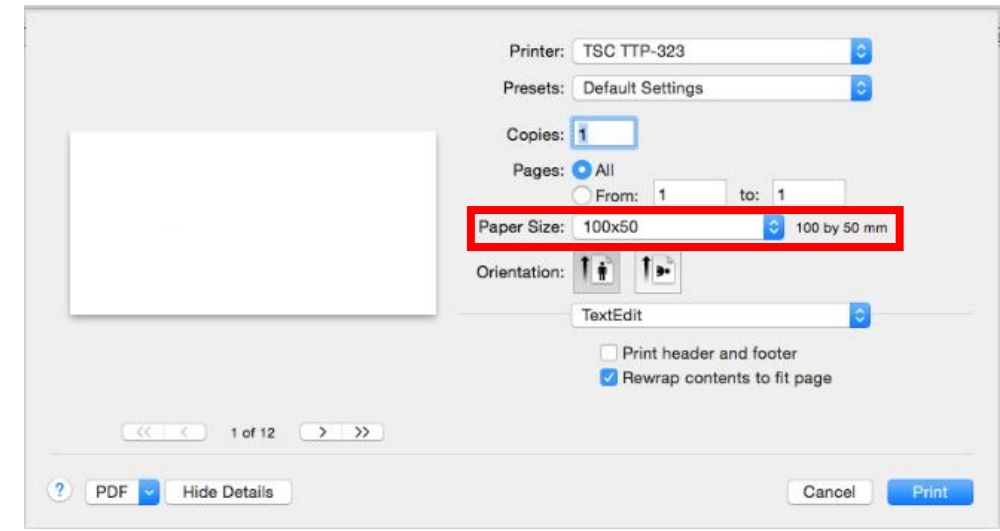

9. Select the desired label size under the Paper Size drop down menu.